## Δραστηριότητα 4<sup>η</sup>

**Λογισμικό:** Υπολογιστικό φύλλο (π.χ. MS Excel ή [OpenOffice](https://www.openoffice.org/download/) Calc) **Ενότητα:** Λύνω προβλήματα με Υπολογιστικά Φύλλα **Τάξη:** Ε' Δημοτικού

Ανοίξτε την εφαρμογή υπολογιστικού φύλλου (π.χ. MS Excel).

**Βήμα 1:** Στο κελί Α1 πληκτρολογήστε τις λέξεις 'Δημοτικό Σχολείο' και πατήστε το πλήκτρο enter.

**Βήμα 2:** Επιλέξτε τα κελιά Α1, Β1, C1 και D1 και εφαρμόστε συγχώνευση και στοίχιση κέντρου.

**Βήμα 3:** Στα συγχωνευμένα κελιά εφαρμόστε γραμματοσειρά Comic sans MS, μέγεθος 14, έντονα γράμματα, χρώμα γραμματοσειράς μπλε.

**Βήμα 4**: Στην περιοχή κελιών Α1:D15 βάλτε περιγράμματα στα κελιά.

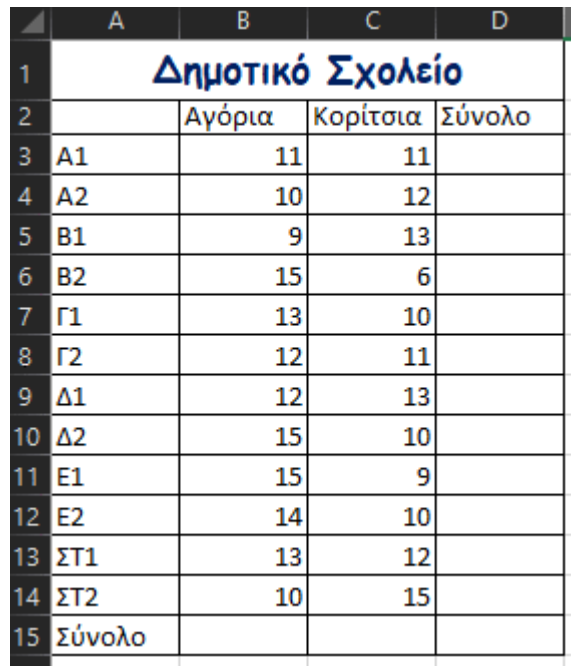

**Βήμα 5**: Συμπληρώστε τον πίνακα ως εξής:

**Βήμα 4:** Υπολογίστε το σύνολο των μαθητών του τμήματος Α1 ως εξής: Επιλέξτε το κελί D3 και κάντε εισαγωγή της συνάρτησης αθροίσματος πατώντας το

κουμπί

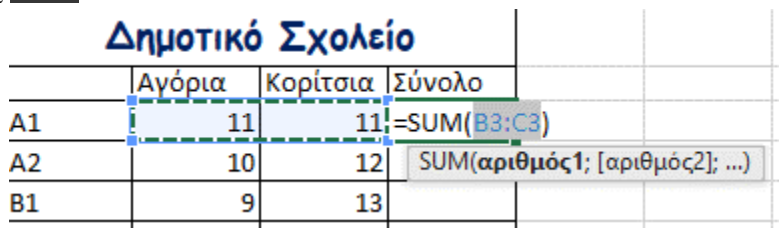

Παρατηρήστε ότι στο κελί D3 γράφτηκε αυτόματα η συνάρτηση =SUM(B3:C3). Πατήστε το enter για να δείτε το αποτέλεσμα.

**Βήμα 5:** Εφαρμόστε *Αυτόματη συμπλήρωση* στα κελιά D4 έως D14 έτσι ώστε να υπολογιστούν αυτόματα τα αθροίσματα. Για να γίνει αυτό επιλέξτε το κελί D3, πλησιάστε το δείκτη του ποντικιού σας στην κάτω δεξιά γωνία του κελιού D3 και όταν

ο δείκτης γίνει μαύρος σταυρός **+,** πατήστε και τραβήξτε μέχρι το κελί D14.

**Βήμα 6:** Υπολογίστε το σύνολο των αγοριών του σχολείου ως εξής:

Επιλέξτε το κελί B15 και κάντε εισαγωγή της συνάρτησης αθροίσματος πατώντας το

κουμπί  $\Sigma$ <sup>-</sup>. Παρατηρήστε ότι στο κελί B15 γράφτηκε αυτόματα η συνάρτηση =SUM(B3:B14). Πατήστε το enter για να δείτε το αποτέλεσμα. Ομοίως, υπολογίστε το σύνολο των κοριτσιών (κελί C15) και το σύνολο όλων των μαθητών του σχολείου (κελί D15)

**Βήμα 7:** Αποθηκεύστε την εργασία σας με όνομα **Σχολείο** στο φάκελο σας.

**Βήμα 8:** Ένα αγόρι από το τμήμα Ε1 άλλαξε σχολείο. Αλλάξτε την τιμή στο κελί B11 σε 14. Τι παρατηρείτε στα κελιά D11, B15 και D15;